## **Istruzioni per il primo accesso ai servizi Google Suite For Education**

Avanti

Una volta ricevute le credenziali di accesso, è sufficiente attenersi alla seguente guida per completare la procedura di attivazione.

- 1. Vai all'indirizzo <https://www.google.it/>
- 2. Clicca sul tasto "Accedi" in alto a destra.

Gmail Immagini **Accedi** 

Se hai già un account gmail digita su: "**Aggiungi un altro account"**

3. Inserisci l'indirizzo email nel formato nome.cognome@icvillaminozzo-re.edu.it e clicca sul tasto "Avanti"

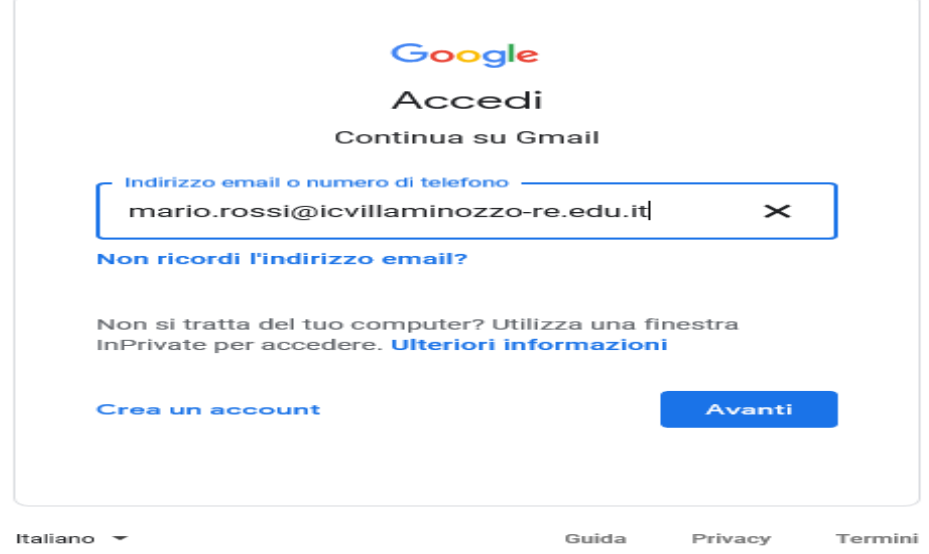

Tieni presente che:

- Nei nomi accentati non viene usato l'accento (es: Nicolò Rossi diventerà nicolo.rossi@icvillaminozzo-re.edu.it)
- Se il cognome è doppio o è composto da due parole vanno scritte entrambe senza spazi (es: Mario Di Pietro diventerà mario.dipietro@icvillaminozzo-re.edu.it)
- $\triangleright$  In caso di omonimia verranno comunicate ai genitori le credenziali personali.

Avanti

4. Inserisci la password che ti è stata fornita e clicca sul tasto "Avanti"

**Tieni presente che la password iniziale che ti verrà fornita sarà uguale per tutti i ragazzi della classe, ma sarà da modificare al primo accesso.** Da quel momento non sarà più visibile nemmeno dall'amministratore di sistema perciò si consiglia di segnarla.

5. A questo punto, Google ti darà il benvenuto e ti fornirà una serie di informazioni sul tuo account.

Lette le informazioni, cliccare il tasto "Accetta"

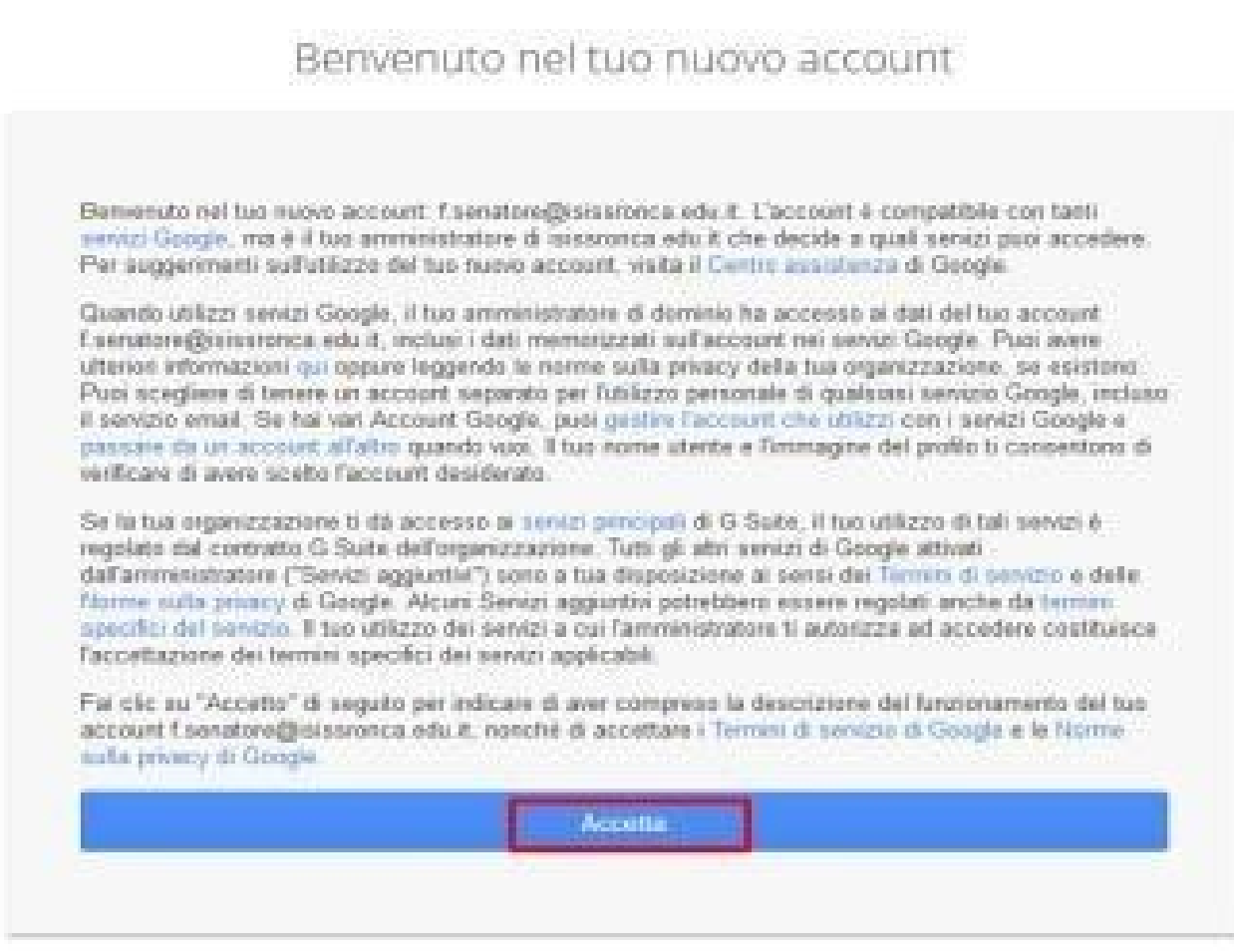

- 6. Nella schermata successiva, Google ti chiederà come contattarti in caso di password dimenticata, perdita dell'accesso all'account o attività insolita. Ti consigliamo di cliccare sul tasto "Modifica" e inserire un numero telefonico o una email per il recupero delle tue credenziali. Altrimenti, clicca sul tasto "Fine" per accedere al tuo account.
- 7. Al termine della procedura il tuo account è stato attivato e funziona al pari di qualsiasi altro account gmail